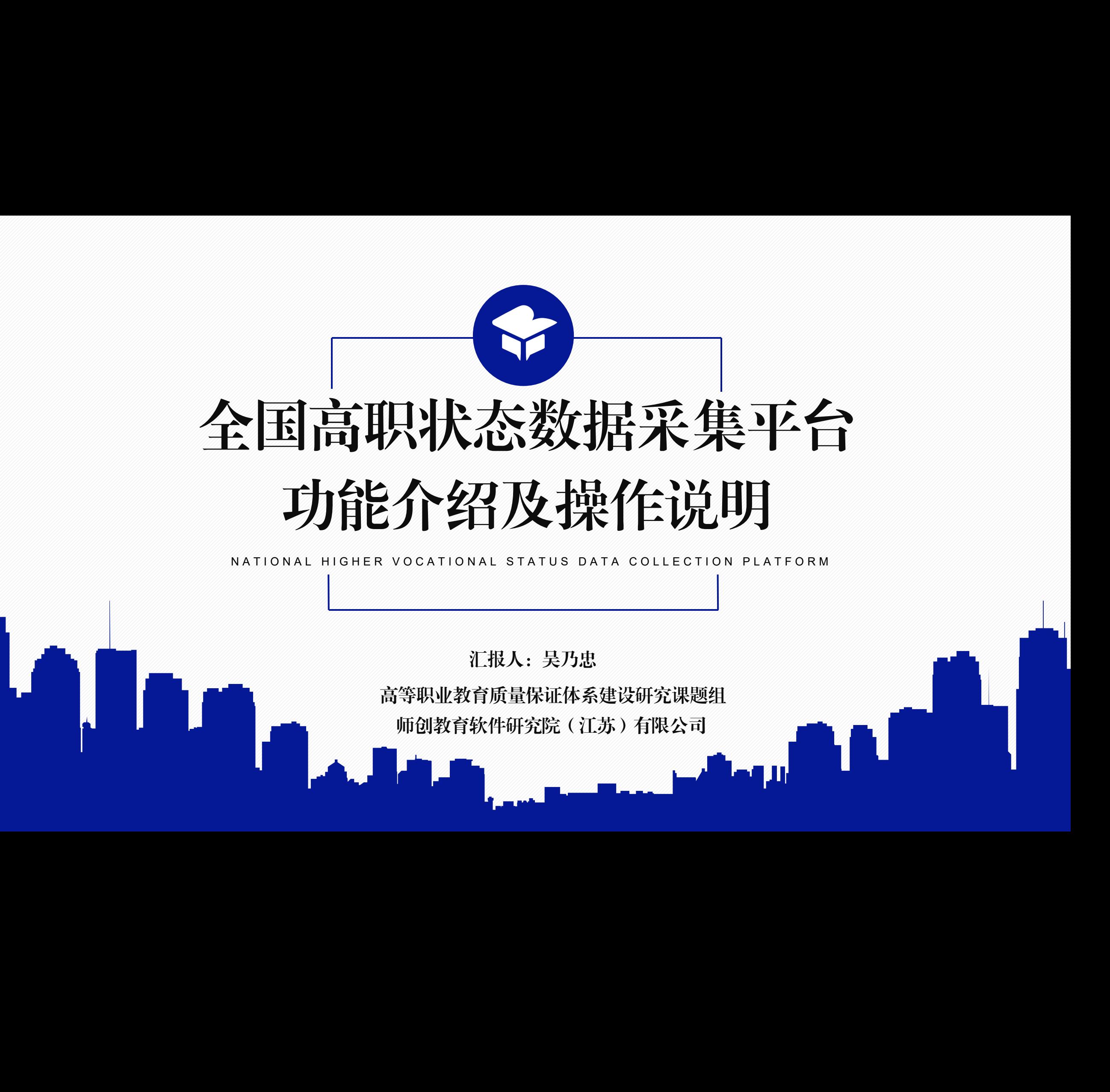

NATIONAL HIGHER VOCATIONAL STATUS DATA COLLECTION PLATFORM

汇报人:吴乃忠

高等职业教育质量保证体系建设研究课题组 师创教育软件研究院(江苏)有限公司

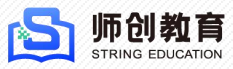

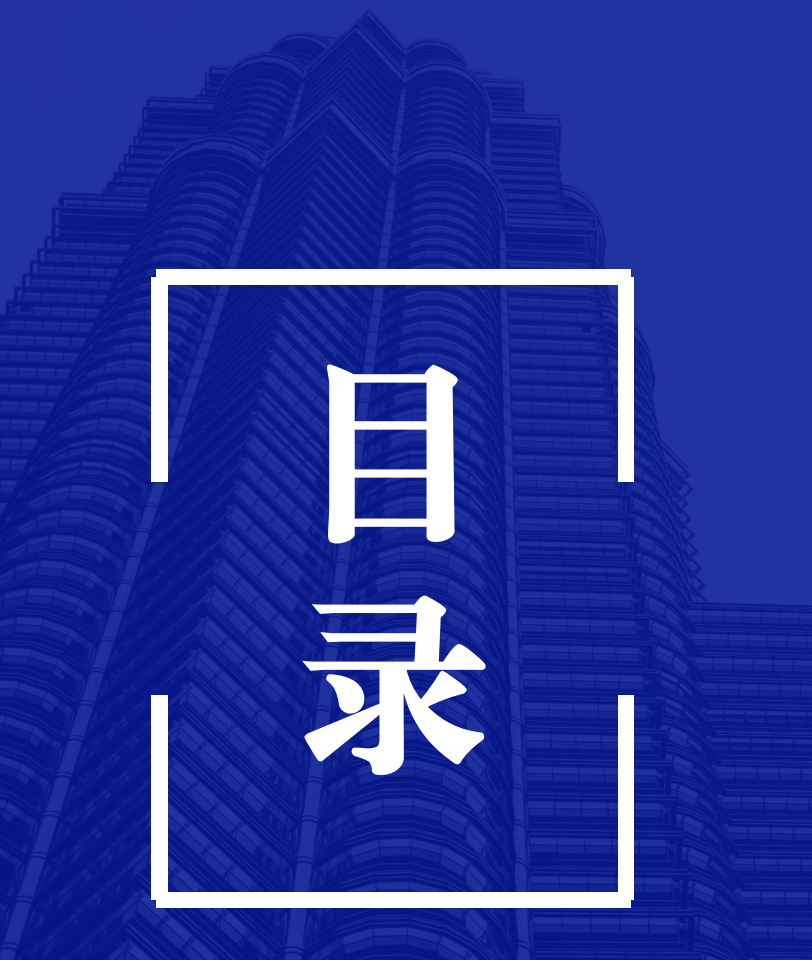

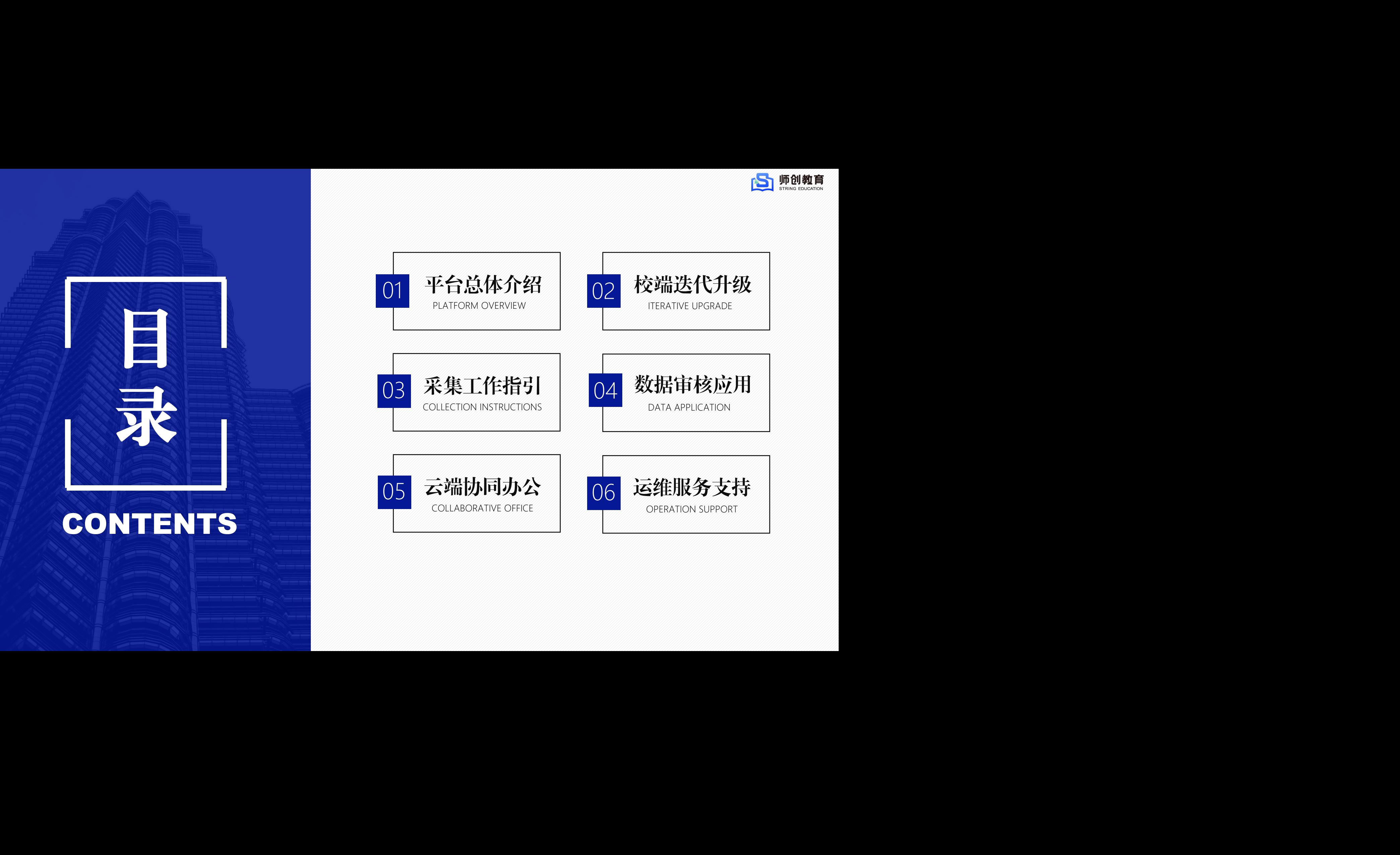

# 平台总体介绍 课题组培训材料仅供院校内部培训使用! 课题组培训材料仅供院校内部培训使用! 课题组培训材料仅供院校内部培训使用!

PLATFORM OVERVIEW

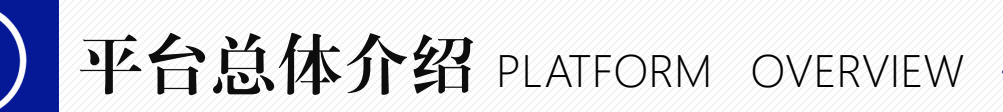

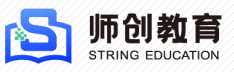

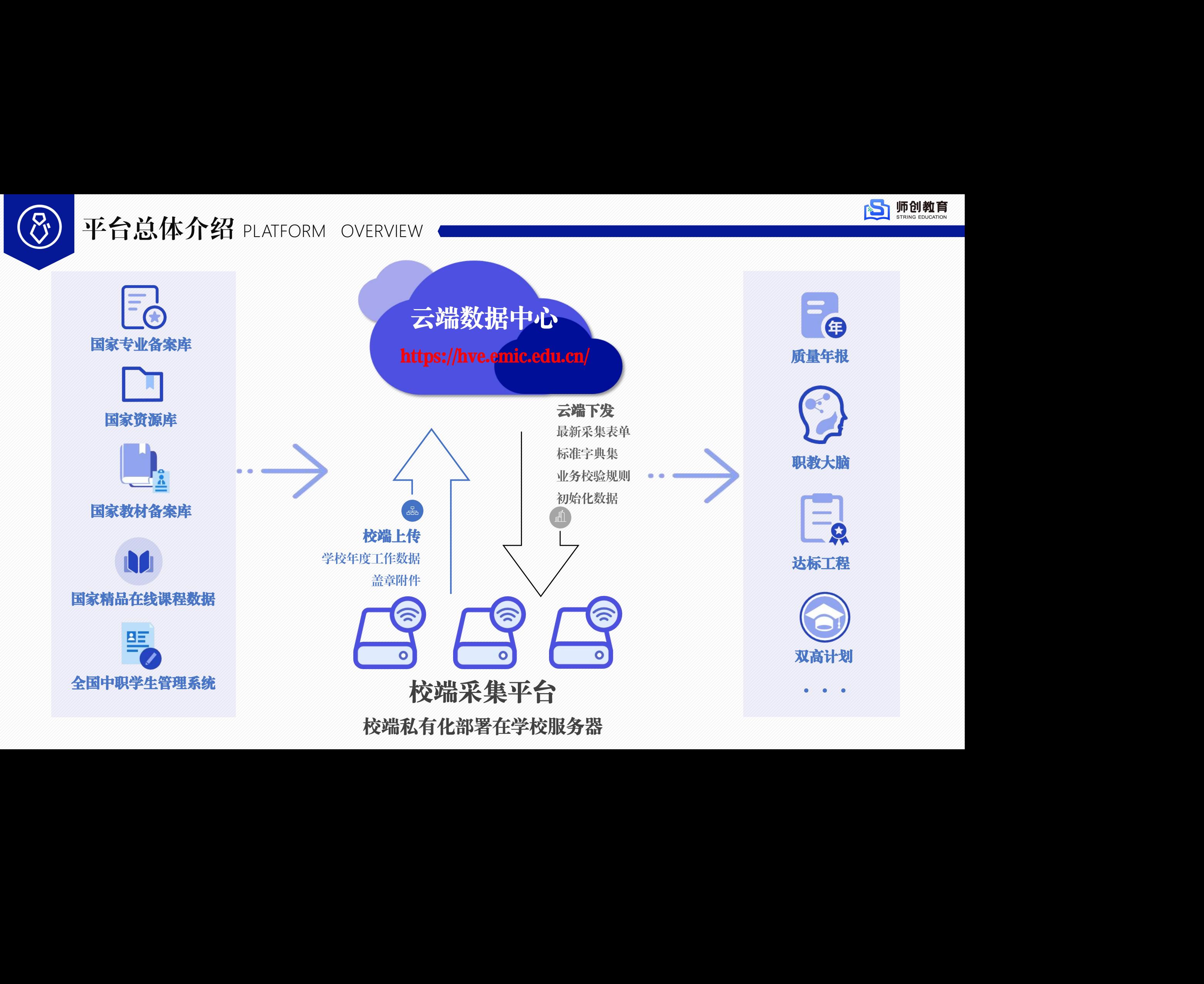

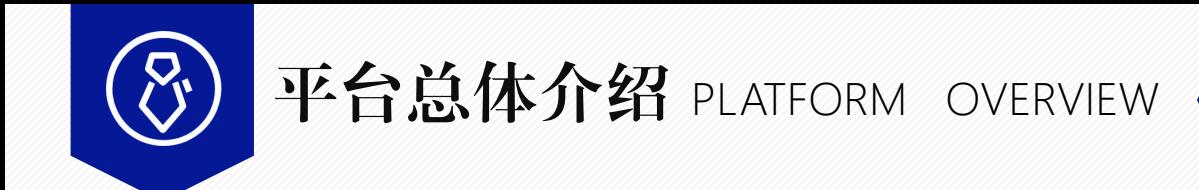

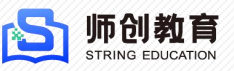

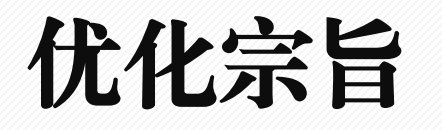

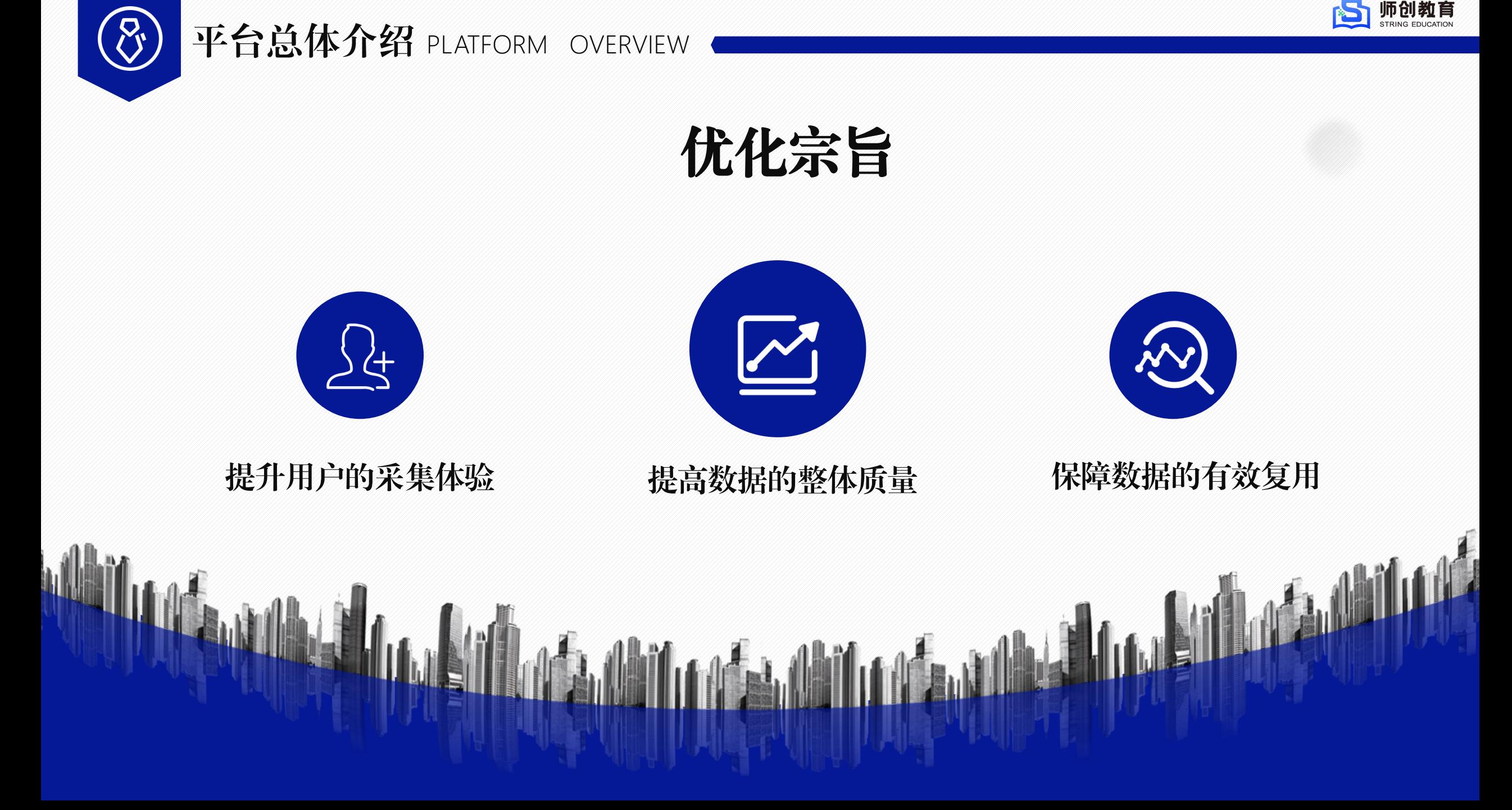

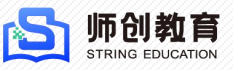

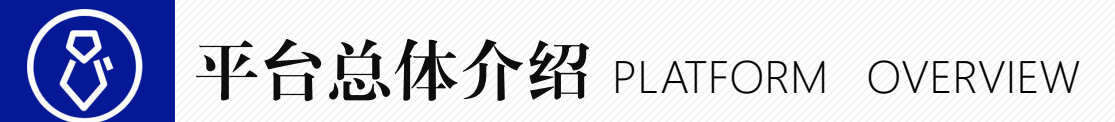

为中高联办学校提供采集便利,平 台自2023年起新增中职采集表,开<br>设中职班的学校可在统一平台完成 **一个面面 发生的** 设中职班的学校可在统一平台完成

**实现云端配置数据无感接收,校端** 版本在线更新,不再需要人工后台 操作接收云端数据,点击升级弹窗 即可在线升级。 改善校端升级方式

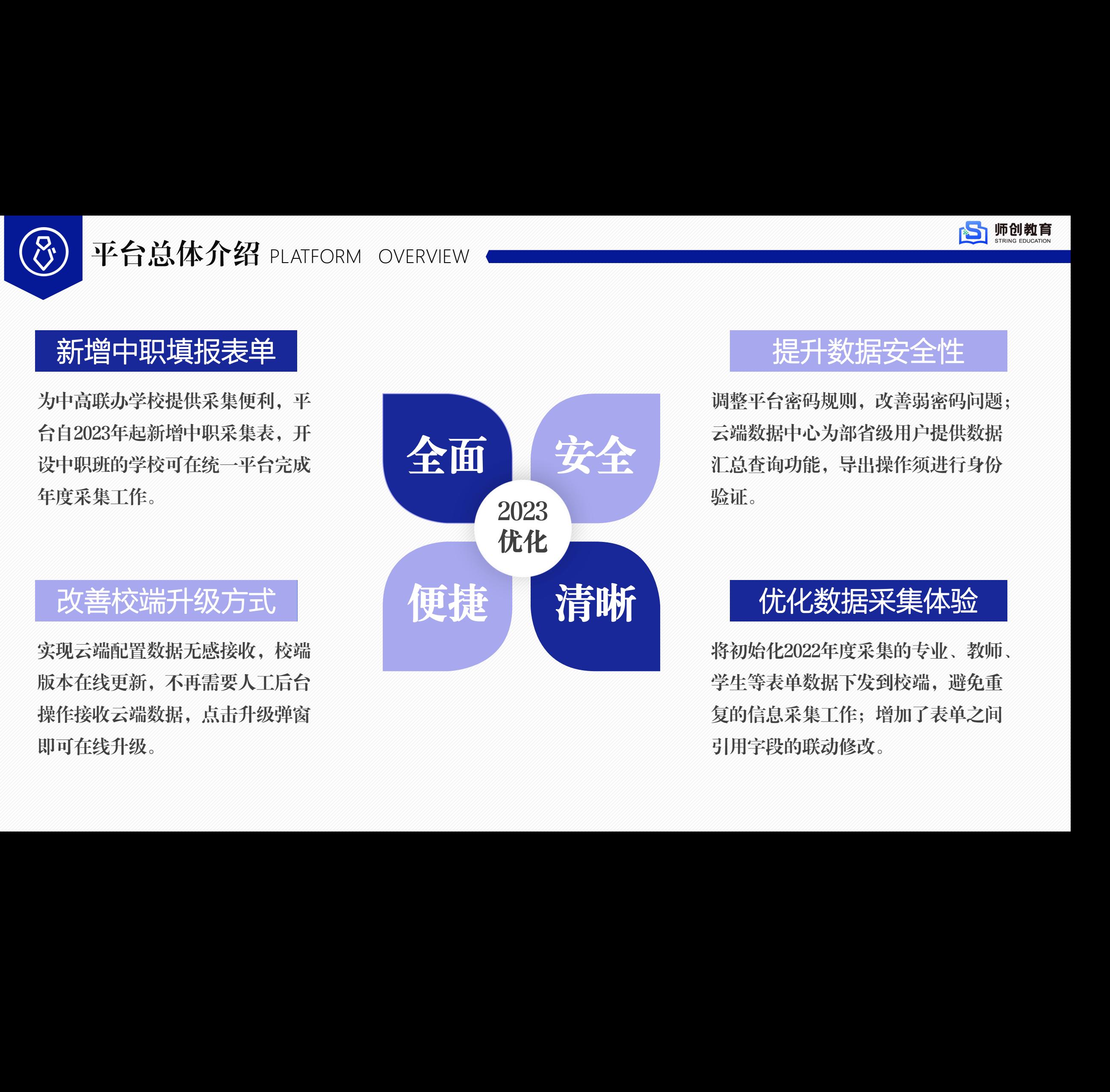

全面 无全国 汇总查询功能,导出操作须进行身份 调整平台密码规则,改善弱密码问题; 云端数据中心为部省级用户提供数据 **————提升教报安全性**<br>调整平台密码规则,改善弱密码问题;<br>云端数据中心为部省级用户提供数据<br>汇总查询功能,导出操作须进行身份<br>验证。

将初始化2022年度采集的专业、教师、 学生等表单数据下发到校端,避免重 复的信息采集工作;增加了表单之间 **《尤化数据采集体验》**<br>将初始化2022年度采集的专业、教师、<br>学生等表单数据下发到校端,避免重<br>复的信息采集工作;增加了表单之间<br>引用字段的联动修改。

# 校瑞迭代升级 课题组培训材料仅供院校内部培训使用! 课题组培训材料仅供院校内部培训使用! 课题组培训材料仅供院校内部培训使用!

ITERATIVE UPGRADE

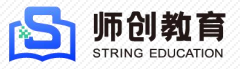

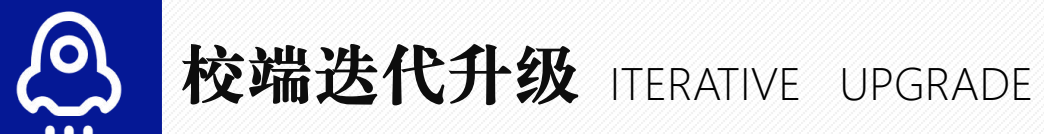

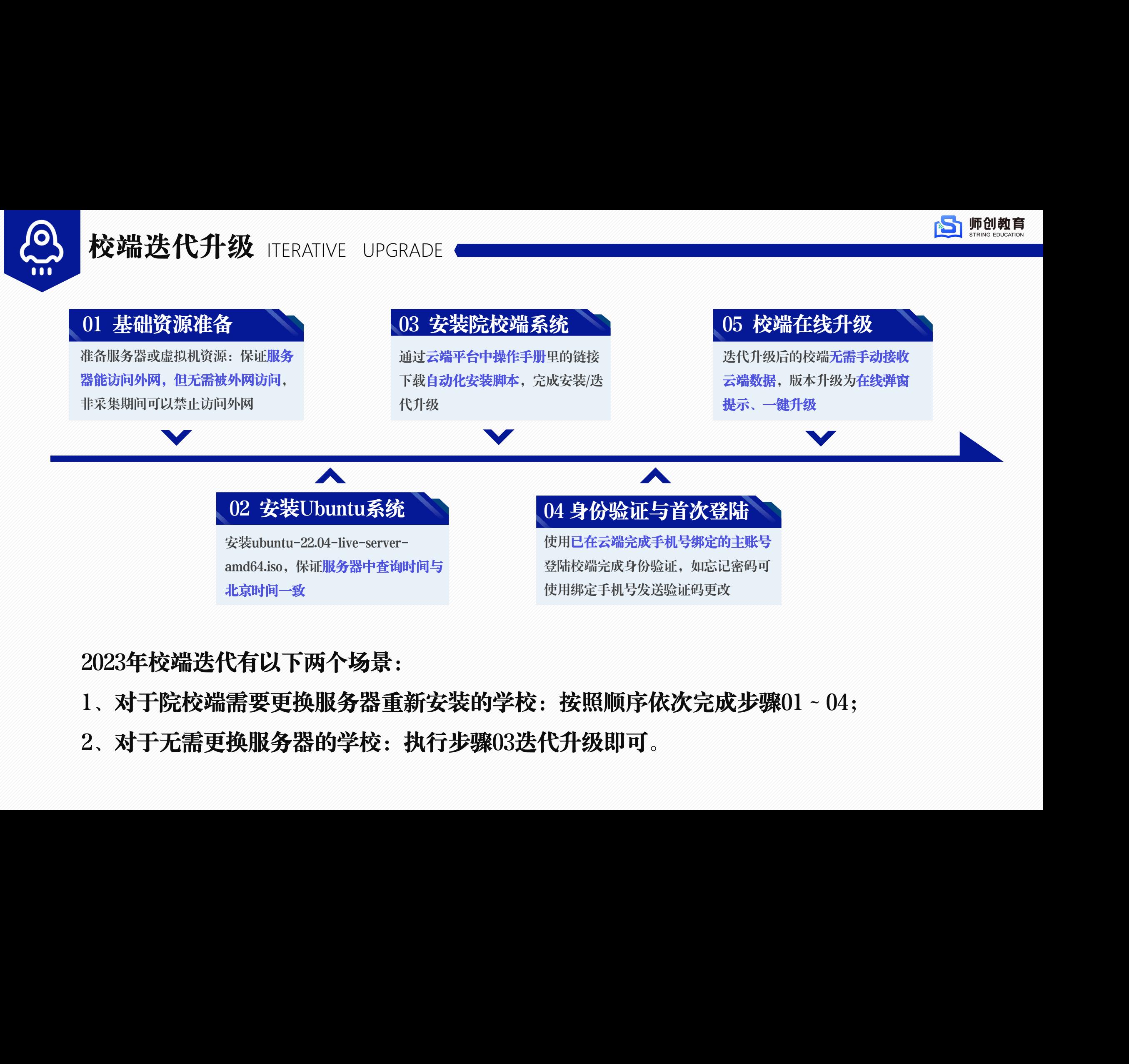

## 2023年校端迭代有以下两个场景:

- 1、对于院校端需要更换服务器重新安装的学校:按照顺序依次完成步骤01 ~ 04;
- 2、对于无需更换服务器的学校:执行步骤03迭代升级即可。

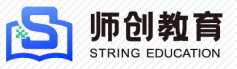

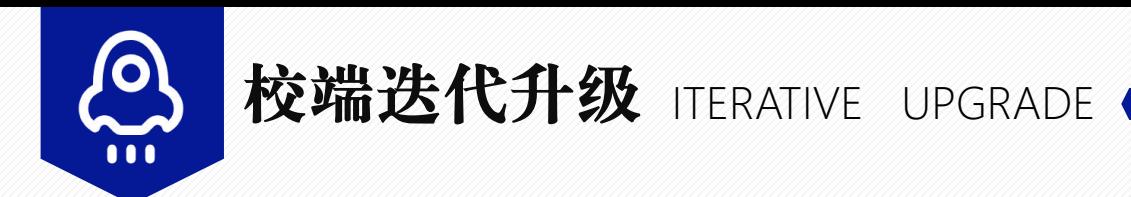

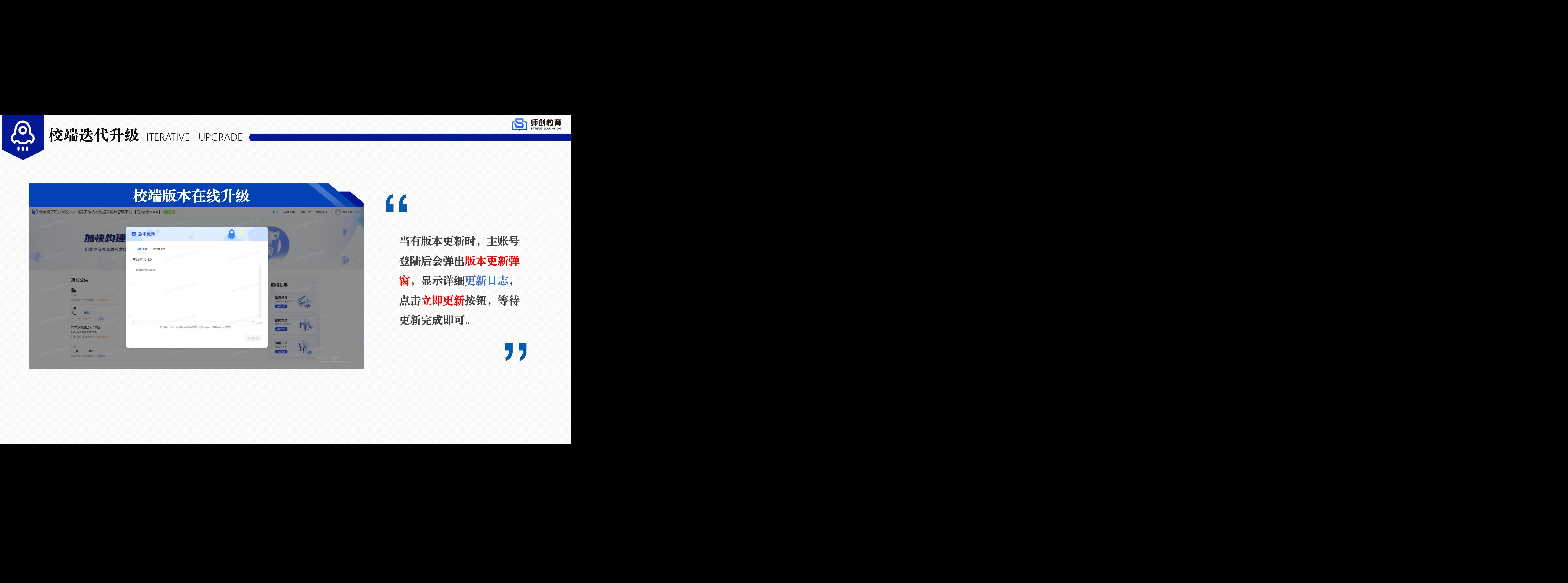

当有版本更新时,主账号 登陆后会弹出版本更新弹 窗,显示详细更新日志, 点击立即更新按钮,等待 更新完成即可。

# 采集工作指引 **采集工作指引**<br>| WERETON INSTRUCTIONS

COLLECTION INSTRUCTIONS

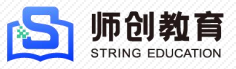

# 采集工作指引 COLLECTION INSTRUCTIONS

# **1.脚本升级 2.系统与数据初始化3.数据填报与审核 4.数据校正与校验5.打印盖章上报** 课题组培训材料仅供院校内部培训使用! 课题组培训材料仅供院校内部培训使用! 课题组培训材料仅供院校内部培训使用!

端系统升级操作。

根据平台操作手册中 主账号在后台管理做好填 提供的升级脚本在服 报前准备工作——维护好 务器中进行2023年校 用户、角色权限和5张初始 状态数据。 进行数# 化表数据。

主账号在后台管理做好填 填报人员根据主账号设置 主账号可组织相应的填 土账亏年 报前准备工作──维护好 的采集权限填报学校年度 报人员对所负责的单表 垣怀PDF

状态数据。 进行数据合法性校正; 贝页人确认纹据后签字 主账号可组织相应的填 报人员对所负责的单表 主账号在最终进行上报 前还须对全局表单数据 进行合法性校正和业务 作。 逻辑性校验。

主账号在首页导出核心 指标PDF文件,由学校 负责人确认数据后签字 并盖章,按照上报流程 指引,完成数据上报工 作。

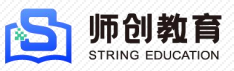

# 校 端 首 页 功 能 介 绍

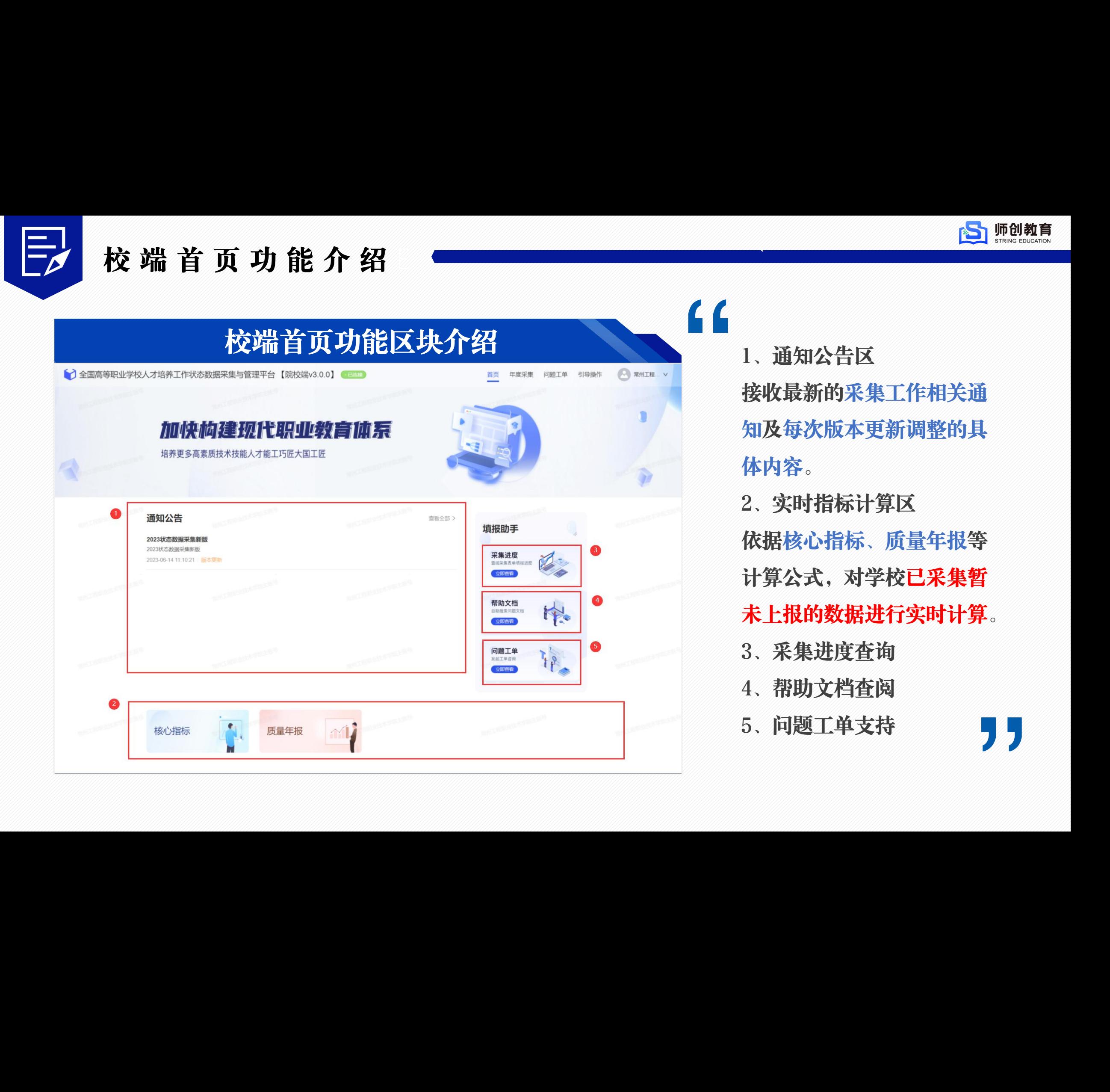

(1)<br>1、通知公告区<br>接收最新的采集工作相关通 1、通知公告区 接收最新的采集工作相关通 知及每次版本更新调整的具 体内容。

2、实时指标计算区 依据核心指标、质量年报等 计算公式,对学校已采集暂 未上报的数据进行实时计算。

- 3、采集进度查询
- 4、帮助文档查阅
- 5、问题工单支持 9

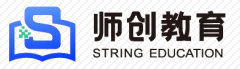

# 校端首页功能介绍

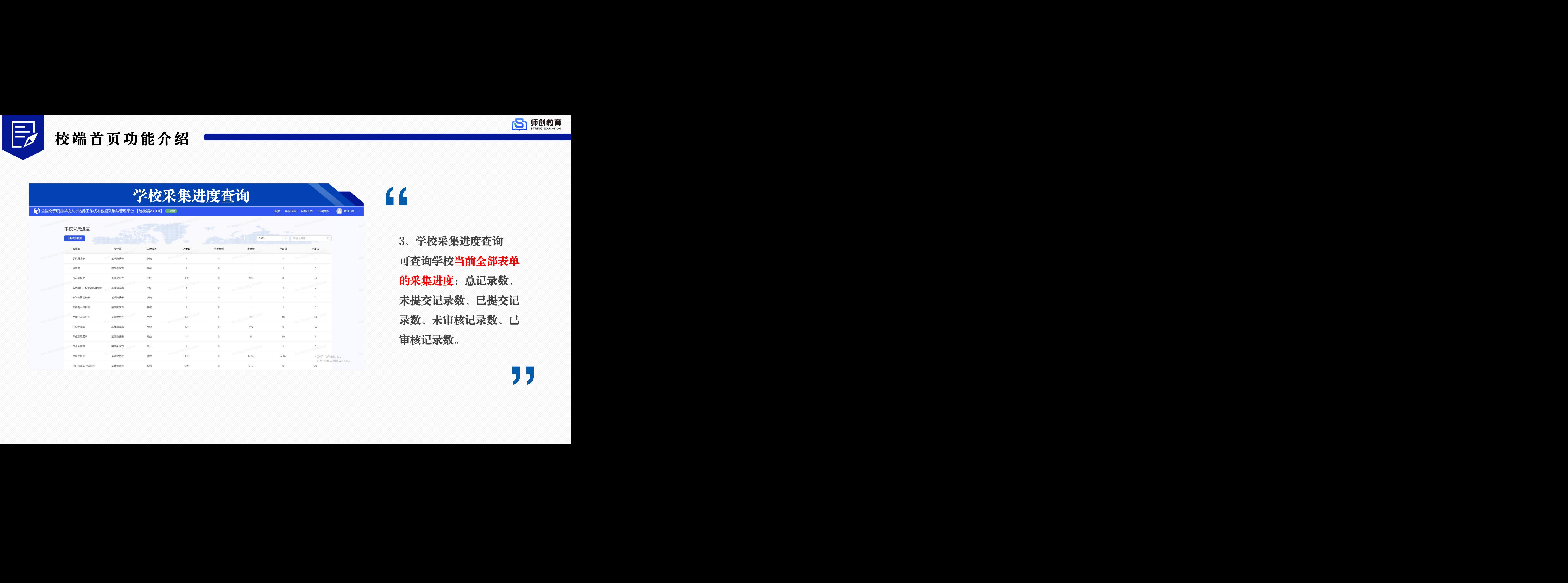

3、学校采集进度查询 可查询学校当前全部表单 的采集进度:总记录数、 未提交记录数、已提交记 录数、未审核记录数、已 审核记录数。

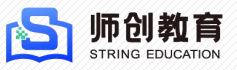

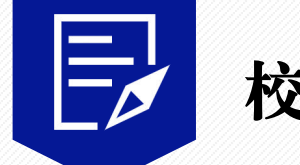

# 校端首页功能介绍

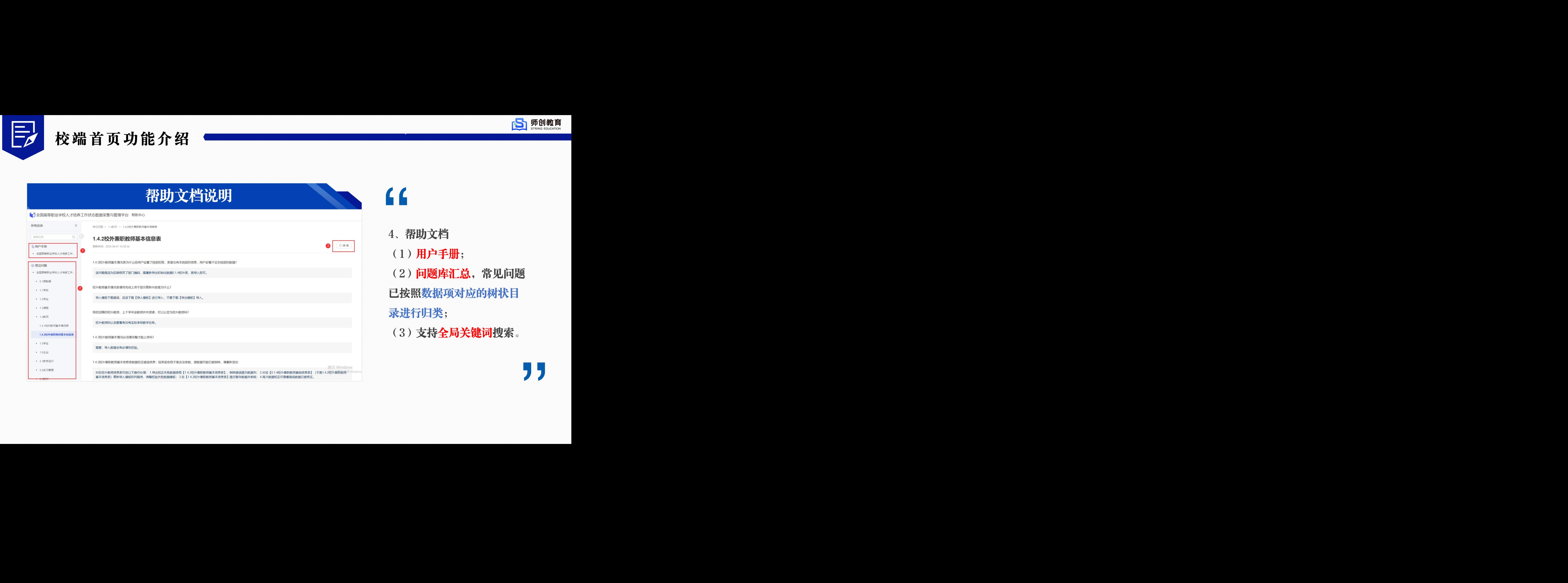

4、帮助文档 (1)用户手册; (2)问题库汇总,常见问题 已按照数据项对应的树状目 录进行归类; (3)支持全局关键词搜索。

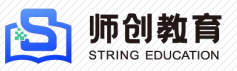

# 校端首页功能介绍

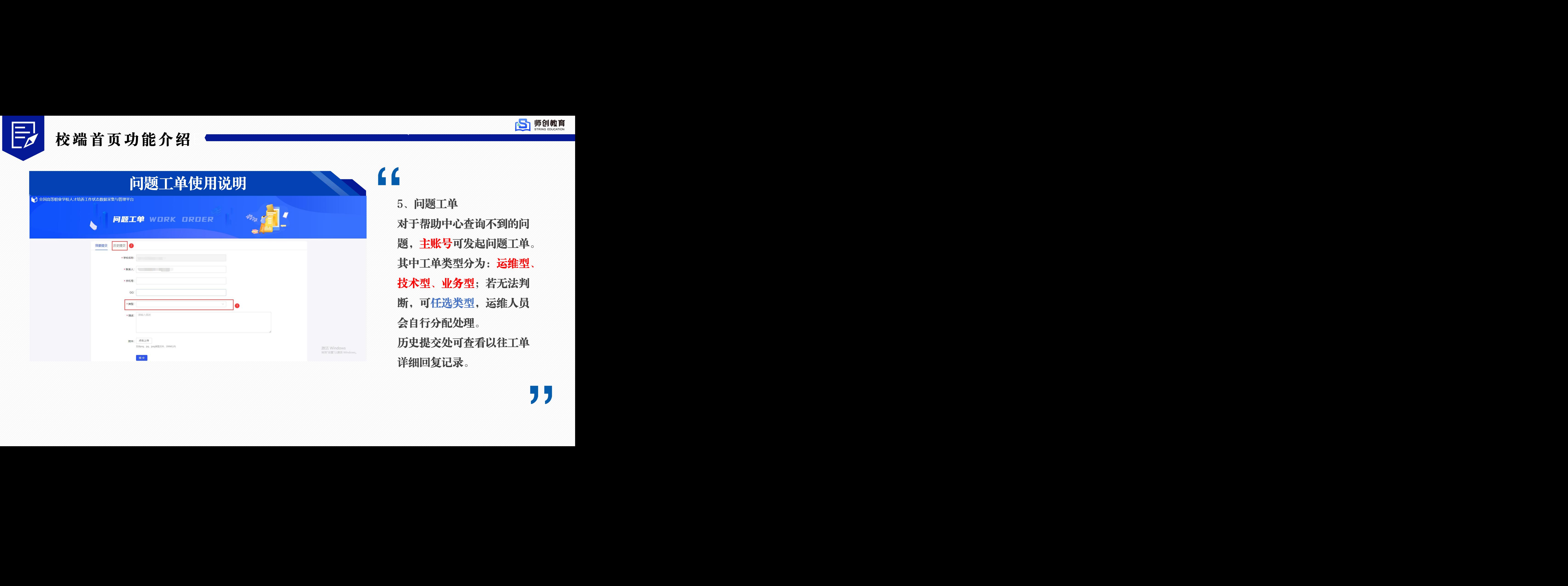

5、问题工单 对于帮助中心查询不到的问 题,主账号可发起问题工单。 其中工单类型分为:运维型、 技术型、业务型;若无法判 断,可任选类型,运维人员 会自行分配处理。 历史提交处可查看以往工单 详细回复记录。

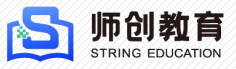

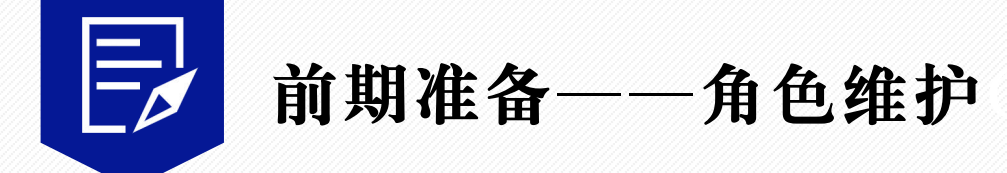

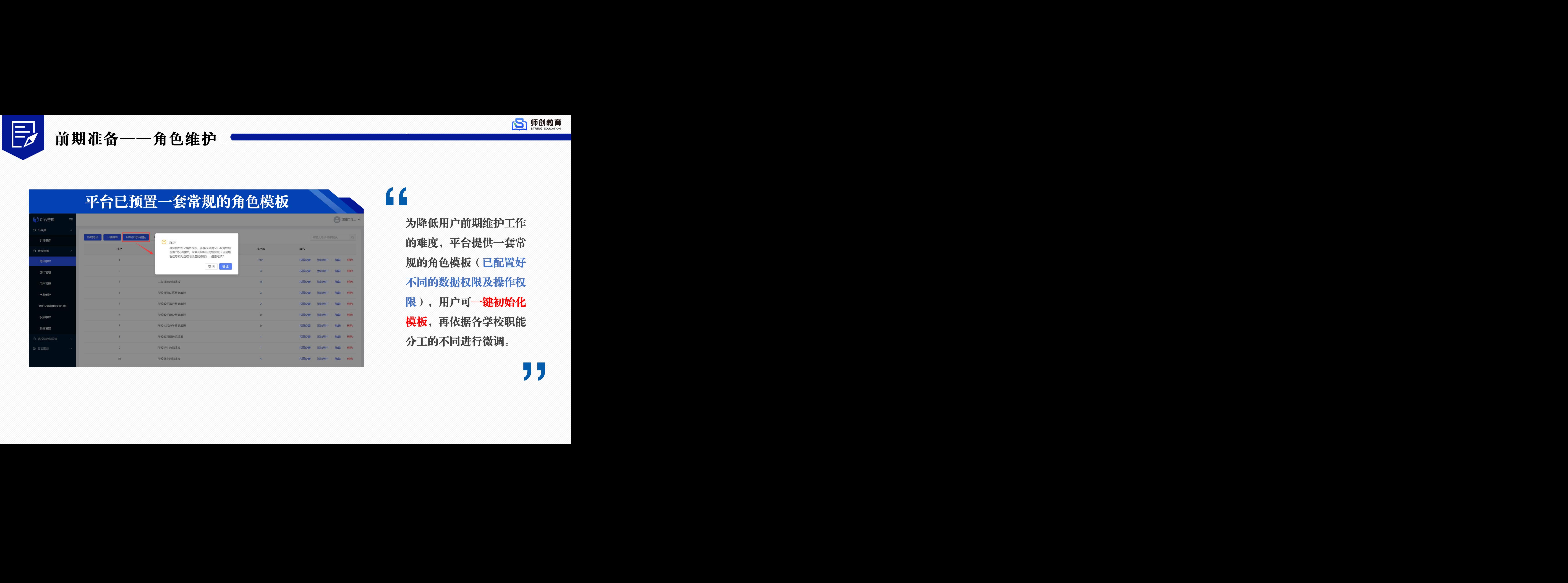

为降低用户前期维护工作 的难度,平台提供一套常 规的角色模板(已配置好 不同的数据权限及操作权 限),用户可一键初始化 模板,再依据各学校职能 分工的不同进行微调。

![](_page_16_Picture_0.jpeg)

# 前期准备——角色维护

![](_page_16_Picture_57.jpeg)

" 若角色模板与学校状态采集分 工差异较大,主账号可自行新 增角色,并为角色配置相应的 表单数据权限和操作权限。 其中数据权限中无权限表示当 前角色不可见该表数据,个人 表示当前角色只可见该表中个 人填报的数据;院部、学校分 别表示当前角色可见该表本院 部或全校数据。 1

![](_page_17_Picture_0.jpeg)

![](_page_17_Picture_1.jpeg)

![](_page_17_Picture_48.jpeg)

主账号维护好角色相应的表单 数据权限和操作权限后,点击 添加用户按钮,可为角色添加 一至多个用户,或授予整个部 门该角色权限。

注: 须用户管理中已有用户, 否则弹窗内无可选数据。

![](_page_18_Picture_0.jpeg)

![](_page_18_Picture_1.jpeg)

# 主账号可依据模板批量导入用户

![](_page_18_Picture_59.jpeg)

# " 点击导入数据,选择导入类型: 1、新增导入,针对初次使用/重 新安装/新增用户量大的学校。点 击下载模板,模板内容为空,填 写信息,一键上传。 2、更新导入,针对已有大量用户, 仅是需要修改用户信息的学校。 点击下载模板,模板含全部用户

信息,修改后一键上传。

导入用户模板中填写的部门若不存在,会自动生成到部门管理中。

![](_page_19_Picture_0.jpeg)

# 前期准备——用户管理

![](_page_19_Picture_59.jpeg)

" 号按钮,填写账号、姓名、角色 等信息,所属部门为指定的组织 机构节点。若为新部门,可通过 模板导入用户或先行在部门管理 中新增该部门。

" 注:主账号可为指定用户配置是 否拥有查看校端首页的权限,便 于多负责人或院校领导查看采集 通知和学校指标。

![](_page_20_Picture_0.jpeg)

# 前期准备——用户管理

![](_page_20_Picture_66.jpeg)

![](_page_20_Picture_8.jpeg)

**密码规则调整,规避弱密码风险 (4)**<br>修改密码 所有新增用户(含去年采集中未 所有新增用户(含去年采集中未 修改密码的用户)初始密码规则 更改为:姓名拼音首字母大写+拼 音+@+账号,如:张三 111111, 密码为Zhang@111111。 修改密码要求: 含数字、大小写 字母和特殊字符。 校端忘记密码可通过密保验证问 题找回,或联系主账号重置密码。 课题组培训材料仅供院校内部培训使用! 课题组培训材料仅供院校内部培训使用! 课题组培训材料仅供院校内部培训使用!

![](_page_21_Picture_0.jpeg)

# 前期准备——部门管理

![](_page_21_Picture_60.jpeg)

" 点击**新增**按钮,填写部门编码、 部门名称、是否开课单位,可单 个增加新部门。

点击导入按钮,下载导入模板, 可批量增加新部门。

注:在用户管理菜单通过模板导 入用户时,会依据填写的部门信 息在此处自动生成对应的部门, 无需重复操作。

![](_page_22_Picture_0.jpeg)

# 前期准备——部门管理

![](_page_22_Picture_43.jpeg)

平台将依据学校部门管理中的 信息,自动同步数据到1.1.3 内 设机构表中,减少学校的采集 工作量。

![](_page_23_Picture_0.jpeg)

![](_page_23_Picture_1.jpeg)

![](_page_23_Picture_57.jpeg)

![](_page_23_Picture_58.jpeg)

**14 Later - Later State 19 Later State 19 Later State 19 Later State 19 Later State 19 Later State 19 Later Sta<br>19 Later State 19 Later State 19 Later State 19 Later State 19 Later State 19 Later State 19 Later State 19 L** 发,为表单授予一个或多个角色, 可对该表单内容进行指定操作; 相较而言,角色维护是从角色视 角出发,为每个角色授予一个或 多个可操作的表单。 注: 若角色维护处已详细维护每

个表单的数据与操作权限,可忽 略此处操作。

![](_page_24_Picture_0.jpeg)

![](_page_24_Picture_1.jpeg)

# 前期准备——设置采集时间 <sup>C</sup> <sup>E</sup> 、

![](_page_24_Picture_46.jpeg)

" 主账号可在引导操作界面,设置 "采集时间范围", 此时间范围 内学校采集人员(不包含主账号) 可在校端填报、修改数据。

![](_page_25_Picture_0.jpeg)

# 采集工作——初始化数据

![](_page_25_Picture_77.jpeg)

" " 初始化数据共计5张表(0.1.1~0.1.5) 0.1.1 新增专业基础信息表 0.1.3 校内教师基础信息表 0.1.4 校外兼职教师基础信息表 0.1.5 在校生基础信息表 可点击初始化按钮自动从云端获取 2022年数据,完成同步后主账号可 进行新增、删除、修改等操作,具 体见后续初始化按钮操作说明。 0.1.2 课程设置基础信息表 还需主账号 自行填写/导入。

![](_page_25_Picture_4.jpeg)

![](_page_26_Picture_0.jpeg)

![](_page_26_Picture_1.jpeg)

![](_page_26_Picture_61.jpeg)

" 主账号在**引导操作**界面,点击同 步按钮,可同步云端企业数据、 书记校长走访企业数据、企业家 进校园数据至校端,以供其他表 单进行数据引用。 注:每当学校云端采集表单有新

增/更新数据,建议同步一次,避 免其他表单引用不到最新数据。

校端不再重复填报企业数据等信息,减少重复采集工作,同时避免两端数据不一致。

![](_page_27_Picture_0.jpeg)

采集工作 一采集方式

![](_page_27_Figure_2.jpeg)

说明,一次在单个数据项 说明中的导人导出详解,

依照后续无面操作 依照后续列表型页面操作 中新增单条采集记录。 一次在单个数据项中批量 新增/更新多条采集记录。

依照后续列表型页面操作 通过中间库或接口对接, 说明中的导入导出详解, 一次完成多个采集项大量 采集记录的同步工作。

![](_page_28_Picture_0.jpeg)

采集工作——表单型页面

![](_page_28_Picture_68.jpeg)

表单型页面操作说明:

1、\*为必填标志。

2、灰色框为只读权限,控件内数据 通常为自动带出或会自动计算的统 计字段,无需填写。 3、下拉框选择控件,用于选择标准

字典或引用其他表中的数据。

4、时间选择控件,选择日期或时间。

5、暂存:填写到一半可暂时保存,留作下次编辑,不对填写内容进行合法性验证,起保存草稿的作用; 提交:全部填写完毕点击提交按钮,对表单数据进行合法性验证,即必填是否全部填写、数据格式是 否规范、跨表引用是否正确等规则验证,满足要求才可成功提交。

![](_page_29_Picture_0.jpeg)

采集工作——表单型页面

![](_page_29_Picture_77.jpeg)

今年为保障采集数据质量,同时辅助采集工作人员进一步理解采集 字段含义,部分数值型字段新增值域范围提示。

## 1、强制提示

(1)<br>1、强制提示<br>■ 部分字段值域为强制要求,如: 部分字段值域为强制要求,如: 年参与一线工作时长合理的填报 范围为[0,366];实习时长(小 时/天)合理的填报范围为[0,24]。 当超出合理范围,将无法提交, 提示数据不合法。 2、参考提示 部分字段值域仅用于参考提示, 如纸质图书(万册)总册数的参 考填报范围为[0,200]等,不论实

际填报多少都不影响正常提交

![](_page_30_Picture_0.jpeg)

采集工作——列表型页面

![](_page_30_Picture_51.jpeg)

列表型页面布局说明:

- 1、数据采集项的树状目录区块
- 2、列表操作按钮区块
- 3、数据筛选条件查询区块
- 4、数据状态显示列
- 5、单条数据操作列

![](_page_31_Picture_0.jpeg)

![](_page_31_Picture_1.jpeg)

# 采集工作——按钮操作说明

![](_page_31_Picture_51.jpeg)

为减少重复采集的工作量,部 分表单配有初始化按钮。 点击初始化按钮,从云端获取 上一年度学校上报数据/学籍系 统对接数据,预览弹窗中自动 进行合法性验证,对需要修改 的数据可点击导出按钮,修改 后重新导入。

![](_page_32_Picture_0.jpeg)

![](_page_32_Picture_1.jpeg)

![](_page_32_Picture_54.jpeg)

" 1、新增导入,当表内无数据或向 表中批量新增数据,选择该类型; 2、更新导入,当表内有数据且需 批量修改或更新某些已填写的字 段,选择该类型。 两种导入方式下载的导入模板, 略有区别,具体见后述。

![](_page_33_Picture_0.jpeg)

![](_page_33_Picture_1.jpeg)

# 采集工作——按钮操作说明

![](_page_33_Picture_46.jpeg)

新增导入的下载模板为空白模板; 按照字段填入对应数据,选用字 典的字段提供下拉框可选。 注: 除主sheet为采集列表外, 其他sheet为该表单涉及引用的 具体字典项内容,以供查询。

![](_page_34_Picture_0.jpeg)

![](_page_34_Picture_72.jpeg)

![](_page_34_Picture_3.jpeg)

此模板依据已存在的数据标识进行数据更新,在此模板中 数据属于误操作问题! ) 新增记录导人时默认无效!

" 更新导入的下载模板为有数据的 模板,可在此基础上对已有数据 进行修改。

注:与新增导人模板不同的是, 更新导入模板最后一列为数据标 识列,用于唯一标识该行数据。 不可删除! !!

不可修改!!!

" 否则出现更新失败或修改了他人

![](_page_35_Picture_0.jpeg)

# 采集工作——按钮操作说明

![](_page_35_Picture_63.jpeg)

勾选数据前的复选框,可进行批量 提交操作,提交内容为勾选数据; 一键提交默认提交整表全部数据。 数据提交时会进行数据合法性验证, 主要验证: (1)必填项是否填写; (2)日期等字段是否符合规范; (3)跨表引用数据是否存在等等。 对于错误数据会给出具体的错误提 示,用户可点击导出按钮,更改后

重新导入。

![](_page_36_Picture_0.jpeg)

![](_page_36_Picture_1.jpeg)

![](_page_36_Picture_64.jpeg)

情景说明:

此处2.1.1 授课表,填写了一条授 课数据,授课老师为张三,工号 1000000,教师类别为专任教师。 选取老师的数据来源于校内教师 基础数据表。

当被引用的源数据进行修改,引 用该数据的地方将自动联动修改。

若提交修改的数据已被其他表单引用,会默认联动修改引用项内容。

![](_page_37_Picture_0.jpeg)

![](_page_37_Picture_1.jpeg)

![](_page_37_Picture_52.jpeg)

当被引用的源数据需要调整修改, 并且修改后的数据校正合法; 引用该数据的地方将自动联动修改。 如授课表此处的教师姓名及教师类 别。

![](_page_37_Picture_53.jpeg)

若提交修改的数据已被其他表单引用,会默认联动修改引用项内容。

![](_page_38_Picture_0.jpeg)

![](_page_38_Picture_1.jpeg)

![](_page_38_Picture_49.jpeg)

勾选数据前的复选框,可进行批量 删除操作,删除内容为勾选数据; 一键删除默认删除整表全部数据, 请谨慎操作!

" 云端下发的数据项当配有一键删除按钮时,默认会配置一键恢复按钮,建议校端主账号进行权限 分配时,对拥有一键删除按钮的角色,也配置一键恢复按钮,避免不必要的麻烦。

![](_page_39_Picture_0.jpeg)

![](_page_39_Picture_1.jpeg)

# 采集工作——按钮操作说明

![](_page_39_Picture_51.jpeg)

当要删除的数据已被其他表单引 用,系统会弹窗提示,须先删除 引用其的数据,才可删除本条数 据! 当批量删除/一键删除中有个别数 据已被引用,会批量删除所有未 被引用的数据,被引用的数据仍 旧保留!

![](_page_40_Picture_0.jpeg)

![](_page_40_Picture_1.jpeg)

# 采集工作——按钮操作说明

![](_page_40_Picture_54.jpeg)

点击一键恢复按钮,弹窗显示 所有批量删除/一键删除的操 作记录。 操作人、操作时间、操作IP 可对指定某次删除操作进行数 据恢复。 注:单条记录的删除此处不可

恢复!

![](_page_41_Picture_0.jpeg)

![](_page_41_Picture_1.jpeg)

![](_page_41_Picture_56.jpeg)

" 勾选数据前的复选框,可进行 批量审核操作,一键审核默认 审核整表全部数据。 审核意见非必填,审核通过的 数据不可再修改(主账号除 外);驳回数据可再次编辑修 改。

![](_page_41_Picture_5.jpeg)

上报数据时会上报提交、院部/学校审核通过的数据,二级审核非强制操作。

暂存、未提交、驳回数据不予上报!

![](_page_42_Picture_0.jpeg)

![](_page_42_Picture_1.jpeg)

![](_page_42_Picture_65.jpeg)

# " 单表校正功能服务于所有采集工 作人员,用于校正自身权限范围 内数据的合法性。

校验内容与提交数据时一致,主 要验证:

(1)必填项是否填写;

(2)日期等字段是否符合规范;

(3)跨表引用数据是否存在等等。

![](_page_42_Picture_9.jpeg)

**リリ**<br><sub>校</sub> 建议主账号在数据采集中后期,上报前期,组织主要负责的采集人员对权限内的数据项事先进行单表校 正,修正不合法数据。主要情景:前期已采集的数据,因后期其他数据的修改,导致引用不合法。

![](_page_43_Picture_0.jpeg)

# 采集工作——填报助手支持

每个数据采集项都配有填报助手按钮,收纳本采集项内的说明解释与常见问题!

![](_page_43_Picture_43.jpeg)

其中,数据项说明详细解释 了该采集项中每个填报字段 的含义;说明了填报时需注 意的问题。

![](_page_44_Picture_0.jpeg)

# 采集工作——填报助手支持

每个数据采集项都配有填报助手按钮,收纳本采集项内的说明解释与常见问题!

![](_page_44_Picture_54.jpeg)

其中, FAQ问题库汇总了 该采集项填报时会遇到的 几类常见问题:技术问题、 业务问题。 支持关键词搜索,为采集 工作人员开展填报工作提 供即时可靠的协助。

![](_page_45_Picture_0.jpeg)

# 特殊表单填报说明

# 校内教师科研业绩表 2008年11月11日

## 2.15.2 校内教师教科研业绩表

2.15.3 教科研业绩-培训进修 2.15.4 教科研业绩-挂职锻炼(顶岗实践) 2.15.5 教科研业绩-社会兼职 2.15.6 教科研业绩-获奖项目(包括行政性奖励) 2.15.7 教科研业绩-获得授权知识产权项目 2.15.8 教科研业绩-当年立项课题情况 2.15.9 教科研业绩-当年结项课题情况 2.15.10 教科研业绩-公开出版著作与公开发表论文

" 校内教师教科研业绩表根据子表 拆分成8张分表,教师个人可直接 在2.15.2中填报个人全部科研成果 **信息**。 负责不同科研模块的采集人员可 直接在指定分表中导入汇总数据。 注: 两表数据互通, 分表或总表 中填写了数据,另一方会自动带 课题组培训材料仅供院校内部培训使用! 课题组培训材料仅供院校内部培训使用! 课题组培训材料仅供院校内部培训使用!

出显示! コンプリー

、

![](_page_46_Picture_0.jpeg)

、

特殊表单填报说明

![](_page_46_Picture_59.jpeg)

" 校内教师科研业绩表—主 表,可一次性填写一位老 师完整的教科研业绩信息, 同时凡是填写了内容的每 条子表信息会在8张校内教

![](_page_47_Picture_0.jpeg)

、

特殊表单填报说明

![](_page_47_Picture_59.jpeg)

" 校内教师科研业绩表—子 表,可一次性导入多位老 师某项教科研业绩信息, 如培训进修。同时主表出 会汇总显示到相应老师的

![](_page_48_Picture_0.jpeg)

![](_page_48_Picture_1.jpeg)

# 5张中职填报表单 2008年11月11日 11月11日 11月11日 11月11日 11月11日 11月11日 11月11日 11月11日 11月11日 11月1

以下三张只需点击初始化按钮拉取云端数据 (数据来源于中职学籍系统)

1.5.2 附设中职班在校生信息表

1.5.5 9月份入学附设中职班新生基本信息表

2.5.3 附设中职班就业统计信息表

以下两张须学校自行填报数据

2.2.2 附设中职班学生实习管理表

2.4.5 附设中职班招生信息

" 高等职业学校附设中职班信息通 过平台采集,其中,3张表单可点 击初始化按钮拉取云端数据,2张 表单须学校自行填报。 课题组培训材料仅供院校内部培训使用! 课题组培训材料仅供院校内部培训使用! 课题组培训材料仅供院校内部培训使用!

注:拉取云端数据需要确认中职 学籍系统是否已填报,新增数据 隔天会同步至云端。

![](_page_49_Picture_0.jpeg)

、

![](_page_49_Picture_1.jpeg)

![](_page_49_Figure_2.jpeg)

![](_page_49_Picture_3.jpeg)

![](_page_50_Picture_0.jpeg)

、

# 后期上报——数据校正

![](_page_50_Picture_57.jpeg)

" 校正,批量校正所有数据项的合 法性,主要验证: (1)必填项是否填写; (2)日期等字段是否符合规范; (3)跨表引用数据是否存在等等。

由于上报时的全局校正会一次性校正所有表单数据合法性,等待时间较长。 建议主账号在数据采集中后期,上报前期,组织主要负责的采集人员对权限内的数据项事 先进行单表校正,及时修正不合法数据,避免反复多次全局校正不通过。

![](_page_51_Picture_0.jpeg)

、

后期上报——数据校验

![](_page_51_Picture_70.jpeg)

上报流程第四步**数据校验**, 依据 业务规则校验全局数据,主账号 可在后台管理-院校端数据管理- 上报数据校验菜单,查看所有业 务校验规则,进行自主校验。 常见规则如:

" 思政工作队伍配备表中专职思政课人员在 校内教师表中应为专职思政课教师、思政 工作队伍配备表人员类型为思政课教师, 学历4个不能全部为空等等。

数据上报必须通过全局合法性校正和业务规则校验两道关卡,其中校正可事先组织业务老师协助,

校验只能由主账号完成。

![](_page_52_Picture_0.jpeg)

、

后期上报——上报日志

![](_page_52_Picture_43.jpeg)

学校主账号可在后台查看上 报日志。

点击上报详情,弹窗显示详 情列表,具体展示每个数据 项的此次上报记录条数。

# 数据审核及应用 课题组培训材料仅供院校内部培训使用! 课题组培训材料仅供院校内部培训使用! 课题组培训材料仅供院校内部培训使用!

DATA APPLICATION

![](_page_54_Picture_0.jpeg)

![](_page_54_Picture_1.jpeg)

![](_page_54_Figure_2.jpeg)

![](_page_55_Picture_0.jpeg)

![](_page_55_Picture_1.jpeg)

![](_page_55_Picture_51.jpeg)

教育部组织各级专家对上报的 数据进行审核,异常学校数据 驳回后,学校云端主账号绑定 的手机号会接收到短信提示, 请留心短信消息!

" 上报截止日期内,学校都可反 复上报数据,直至审核通过, 数据归档。 [50]

![](_page_56_Picture_0.jpeg)

![](_page_56_Picture_1.jpeg)

![](_page_56_Figure_2.jpeg)

- **核心指标** 依据核心指标计算公式,计算学校从办学条件、专业课程、 人才培养、师资队伍、学生情况、产教融合、科研服务、就 业情况、经费情况九个层面共计66个核心指标数值,为教育 部、省厅、学校提供不同数据范围的核心指标对比分析表。
- 依据质量年报计算公式, 计算51个质量年报指标数据, 对接 质量年报平台,提高采集数据复用率。
- 五年趋势 为教育部提供学校概况、办学条件、人才培养、师资队伍、 学生情况、产教融合、科研与社会服务、就业情况八个层面 的全国五年数据趋势分析看板。
- 为每个高职学校提供学校概况、专业与课程建设、师资队伍、 学生培养、校企合作、学校经费六个层面的专题分析图表。

![](_page_57_Picture_0.jpeg)

![](_page_57_Picture_1.jpeg)

![](_page_57_Picture_2.jpeg)

![](_page_57_Picture_54.jpeg)

教育部用户可查看

- 1、全国核心指标总数据;
- 2、参与采集的32省指标均值、 中位数;
- 3、点击省名,可下钻查看指定 省份具所有学校的核心指标数 据。

![](_page_58_Picture_0.jpeg)

![](_page_58_Picture_1.jpeg)

![](_page_58_Picture_38.jpeg)

# 省厅用户可查看 1、全省核心指标均值、中位数; 2、本省参与采集上报的所有学校 的核心指标数据。

![](_page_59_Picture_0.jpeg)

![](_page_59_Picture_1.jpeg)

![](_page_59_Picture_43.jpeg)

## 学校用户可查看

- 1、本校核心指标;
- 2、全国中位数、本省中位数、同 类学校中位数。

![](_page_60_Picture_0.jpeg)

![](_page_60_Picture_1.jpeg)

![](_page_60_Picture_44.jpeg)

依据质量年报系统提供的计 算规则与指标要求,基于上 报数据计算学校的51个指标 数据,以表单形式展现,供 学校在云端查看 。

![](_page_61_Picture_0.jpeg)

![](_page_61_Figure_1.jpeg)

![](_page_61_Figure_2.jpeg)

为教育部用户提供学校概况、办 学条件、人才培养、师资队伍、 学生情况、产教融合、科研与社 会服务、就业情况八个层面的全 国五年数据趋势分析看板。

![](_page_62_Picture_0.jpeg)

![](_page_62_Figure_1.jpeg)

![](_page_62_Figure_2.jpeg)

为每个高职学校提供学校概况、 专业与课程建设、师资队伍、学 生培养、校企合作、学校经费六 个层面的专题分析图表。

# 云端协同办公 课题组培训材料仅供院校内部培训使用! 课题组培训材料仅供院校内部培训使用! 课题组培训材料仅供院校内部培训使用!

COLLABORATIVE OFFICE

![](_page_64_Picture_0.jpeg)

![](_page_64_Picture_1.jpeg)

# 云端协同办公 COLLABORATIVE OFFICE

![](_page_64_Picture_3.jpeg)

![](_page_64_Picture_4.jpeg)

教育部统筹组织开展各项工作,自上而下 发起任务通知,接收并审查省厅、学校反 馈的数据材料。

![](_page_64_Picture_57.jpeg)

各省教育厅做好承上启下工作,积极响应 教育部通知与任务,并下发、传达任务通 知给辖区学校。

全国高职学校可在云端接收最新教育部、 教育厅通知与任务,及时做好反馈配合工

![](_page_65_Picture_0.jpeg)

![](_page_65_Picture_1.jpeg)

# 云端协同办公 COLLABORATIVE OFFICE

![](_page_65_Picture_46.jpeg)

" 用户可在首页下方查看任务卡片 (包括自身创建的任务与接收到 的任务)的当前状态:未接收/未 完成/已完成/已逾期; 点击卡片进入任务详情可查看具 体反馈情况或进行反馈。

![](_page_66_Picture_0.jpeg)

![](_page_66_Picture_1.jpeg)

## 云端协同办公 COLLABORATIVE OFFICE

![](_page_66_Figure_3.jpeg)

# 运维服务支持 **运维服务支持**

OPERATION SUPPORT

![](_page_68_Picture_0.jpeg)

![](_page_68_Picture_1.jpeg)

# 运维服务支持 OPERATION SUPPORT

![](_page_68_Picture_3.jpeg)

![](_page_68_Picture_4.jpeg)

今年的主要运维工作将借助工单系统开展 提交问题工单后运维人员将在<mark>24小时</mark>内及时处理

![](_page_68_Picture_6.jpeg)

问题工单只能由主账号发起

业务老师在问题库中查询不到的问题, 可统一反馈给学校主账号。

![](_page_68_Picture_9.jpeg)

## 400热线

400-828-6565,工作时间内提供在线咨询

![](_page_68_Picture_12.jpeg)

## QQ群

1群: 236149520 2群: 224154713

QQ群不再提供业务咨询回复,仅保留以供各个学校采集工作人员进行常规业务讨论

![](_page_69_Picture_1.jpeg)

![](_page_69_Picture_2.jpeg)